## **Workday Mobile App**

This guide demonstrates how to download and access the Workday Mobile Application on Apple and Android devices and how to set preferences. It also provides a list of Workday functions that are available in the mobile app.

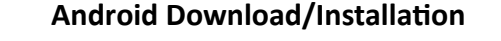

**VUMC** 

**BUSINESS EDUCATION** 

1. Download the Microsoft Authenticator App on your mobile device. Instructions for doing so can be found [here.](chrome-extension://efaidnbmnnnibpcajpcglclefindmkaj/viewer.html?pdfurl=https%3A%2F%2Fwww.vumc.org%2Fenterprisecybersecurity%2Fsites%2Fdefault%2Ffiles%2FInstructions%2520to%2520Set%2520Up%2520Microsoft%2520MFA%252003232021.pdf&clen=292715&chunk=true)

2. From your device, navigate to the Google Play Store

3. In the search field, enter *Workday* and select **Workday** from the results.

4. Tap **Install**, then **Open** to launch the Workday Mobile app.

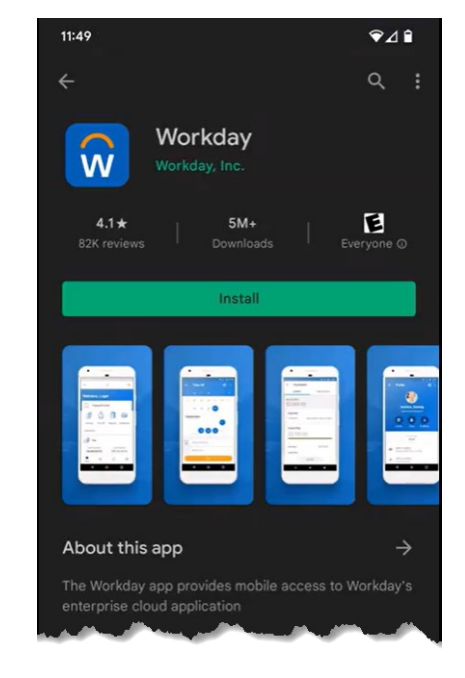

### **iPhone or iPad Download/Installation**

1. Download the Microsoft Authenticator App on your mobile device. Instructions for doing so can be found [here.](chrome-extension://efaidnbmnnnibpcajpcglclefindmkaj/viewer.html?pdfurl=https%3A%2F%2Fwww.vumc.org%2Fenterprisecybersecurity%2Fsites%2Fdefault%2Ffiles%2FInstructions%2520to%2520Set%2520Up%2520Microsoft%2520MFA%252003232021.pdf&clen=292715&chunk=true)

2. From your device, navigate to the App Store

3. In the search field, enter *Workday* and select **Workday** from the results.

4. Tap **Get**.

5. Tap **Open** once the app has downloaded.

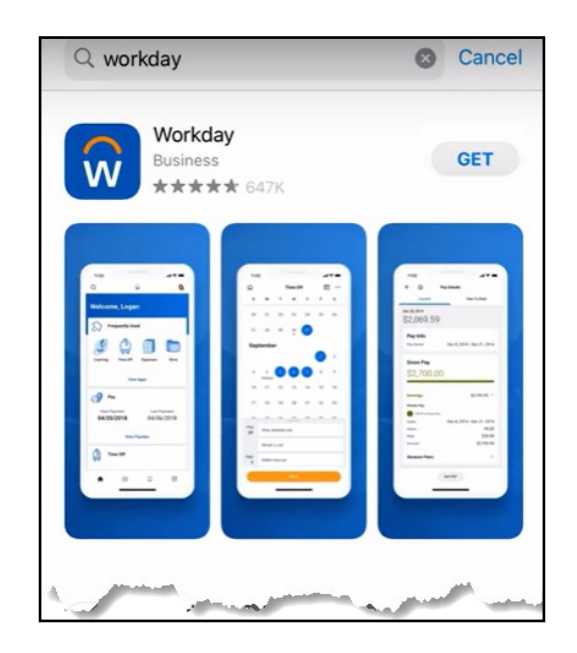

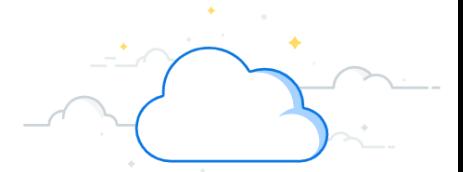

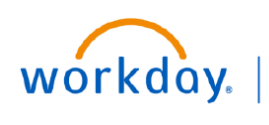

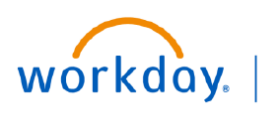

### **VUMC BUSINESS EDUCATION**

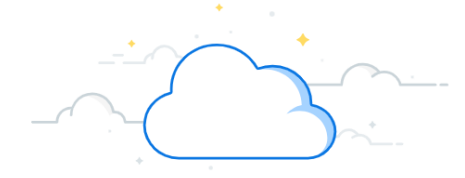

## **Workday Mobile App**

This guide demonstrates how to download and access the Workday Mobile Application on Apple and Android devices and how to set preferences. It also provides a list of Workday functions that are NOT available in the mobile app.

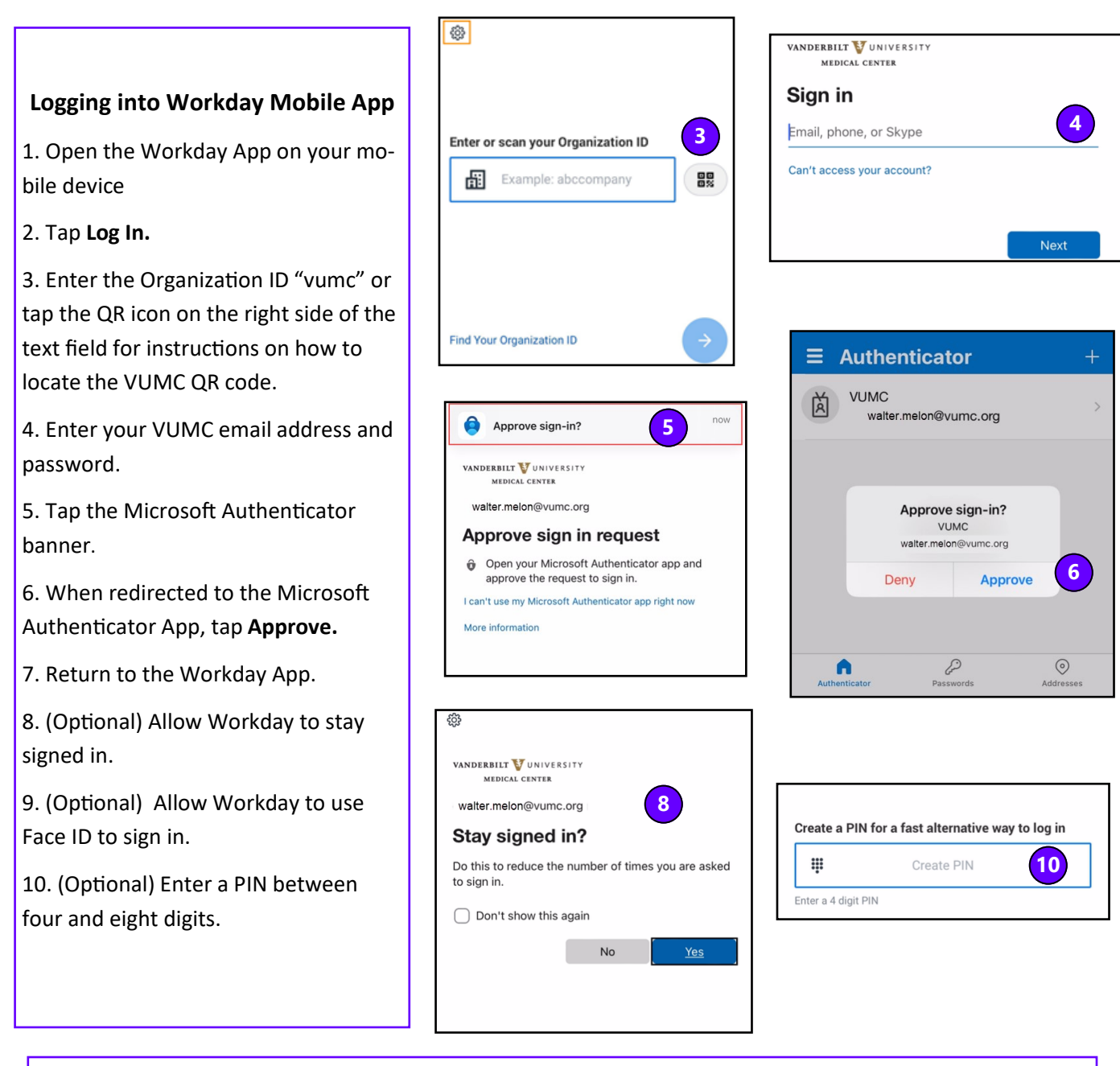

If you choose to use a PIN or Face ID to access the app, you will have to re-authenticate (complete the full log-in process) every 30 days. If you enter an incorrect PIN 5 times, you will have to re-authenticate.

### **QUESTIONS?**

Please email [BusinessEducation@vumc.org.](mailto:BusinessEducation@vumc.org) 

# **Workday Mobile App**

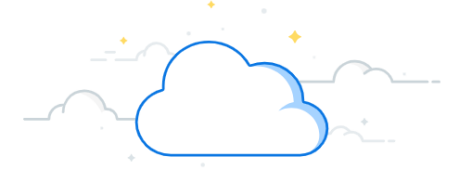

This guide demonstrates how to download and access the Workday Mobile Application on Apple and Android devices. It will also introduce common uses of the mobile app and provide a list of Workday functions that are NOT available in the mobile app.

### **My Account**

- 1. From the Workday Mobile Home Screen, tap your **Profile** photo.
- 2. Tap **Change Preferences** to change your time zone, language, currency, and workflow preferences.
- 3. Tap **Login and Security** to turn on or off Face ID, Set up or change your PIN, and change your password.
- 4. Tap **Push Notifications** to turn notifications on or off.

**VUMC** 

**BUSINESS EDUCATION** 

workday.

- 5. To share the organization ID QR code with another user, tap **Organization ID**.
- 6. Tap **Done** to save your selections. You may be prompted to sign out and sign back in to apply these changes.

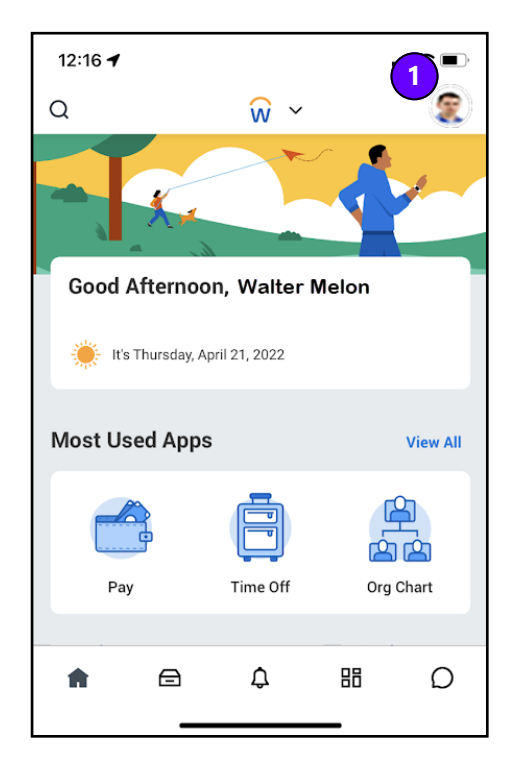

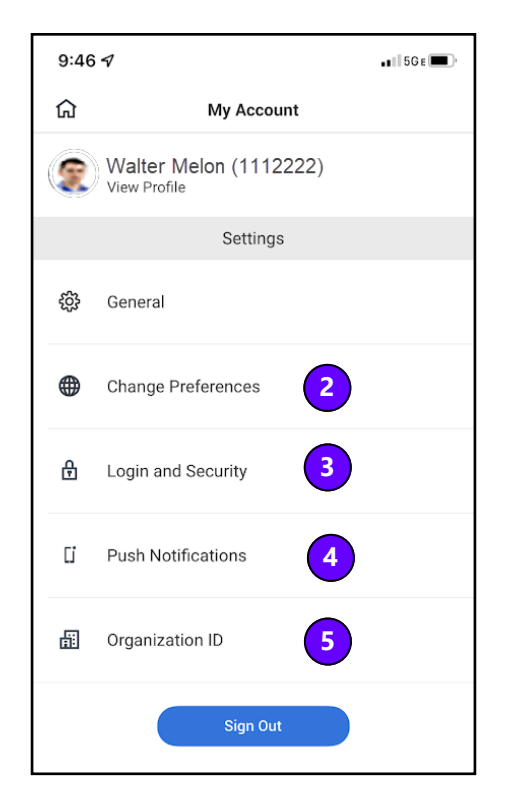

### **QUESTIONS?**

Please email BusinessEducation@vumc.org.

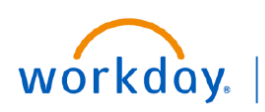

### **VUMC BUSINESS EDUCATION**

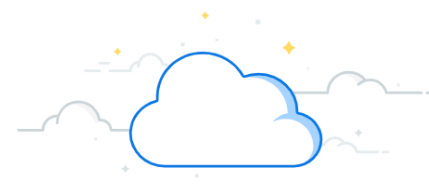

## **Feature Availability**

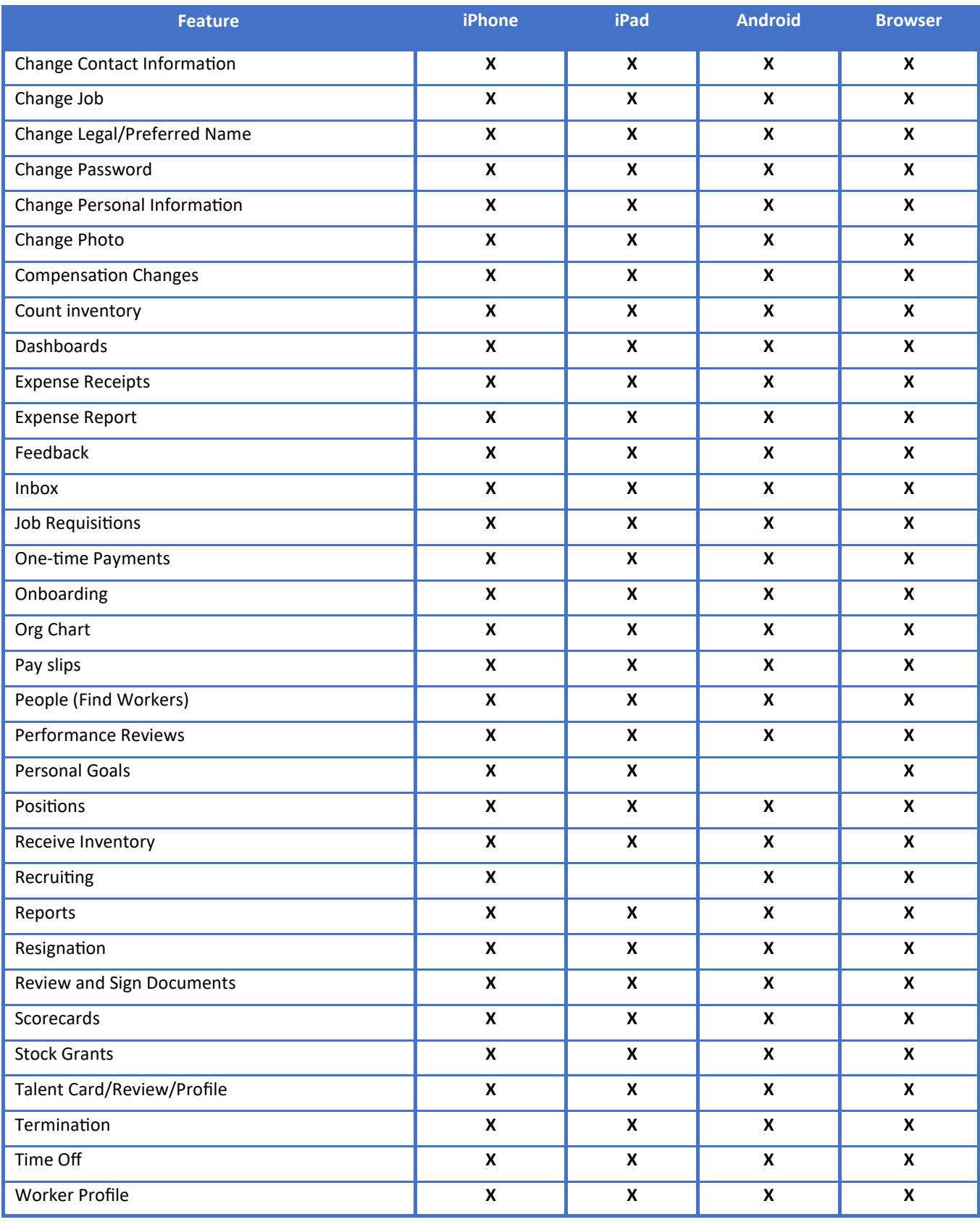

Your ability to complete a task in the Workday Mobile app is also dependent upon your role